**Oracle® Communications Performance Intelligence Center Browser Export Scheduler Guide** Release 10.4.0 **F26330-01**

November 2020

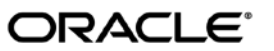

Oracle® Communications Performance Intelligence Center Browser Export Scheduler Guide, Release 10.4.0

Copyright © 2003, 2020 Oracle and/or its affiliates. All rights reserved.

This software and related documentation are provided under a license agreement containing restrictions on use and disclosure and are protected by intellectual property laws. Except as expressly permitted in your license agreement or allowed by law, you may not use, copy, reproduce, translate, broadcast, modify, license, transmit, distribute, exhibit, perform, publish, or display any part, in any form, or by any means. Reverse engineering, disassembly, or decompilation of this software, unless required by law for interoperability, is prohibited.

The information contained herein is subject to change without notice and is not warranted to be error-free. If you find any errors, please report them to us in writing.

If this is software or related documentation that is delivered to the U.S. Government or anyone licensing it on behalf of the U.S. Government, the following notices are applicable:

U.S. GOVERNMENT END USERS: Oracle programs, including any operating system, integrated software, any programs installed on the hardware, and/or documentation, delivered to U.S. Government end users are "commercial computer software" pursuant to the applicable Federal Acquisition Regulation and agency-specific supplemental regulations. As such, use, duplication, disclosure, modification, and adaptation of the programs, including any operating system, integrated software, any programs installed on the hardware, and/or documentation, shall be subject to license terms and license restrictions applicable to the programs. No other rights are granted to the U.S. Government.

This software or hardware is developed for general use in a variety of information management applications. It is not developed or intended for use in any inherently dangerous applications, including applications that may create a risk of personal injury. If you use this software or hardware in dangerous applications, then you shall be responsible to take all appropriate fail-safe, backup, redundancy, and other measures to ensure its safe use. Oracle Corporation and its affiliates disclaim any liability for any damages caused by use of this software or hardware in dangerous applications.

Oracle and Java are registered trademarks of Oracle and/or its affiliates. Other names may be trademarks of their respective owners.

Intel and Intel Xeon are trademarks or registered trademarks of Intel Corporation. All SPARC trademarks are used under license and are trademarks or registered trademarks of SPARC International, Inc. AMD, Opteron, the AMD logo, and the AMD Opteron logo are trademarks or registered trademarks of Advanced Micro Devices. UNIX is a registered trademark of The Open Group.

This software or hardware and documentation may provide access to or information about content, products, and services from third parties. Oracle Corporation and its affiliates are not responsible for and expressly disclaim all warranties of any kind with respect to third party content, products, and services unless otherwise set forth in an applicable agreement between you and Oracle. Oracle Corporation and its affiliates will not be responsible for any loss, costs, or damages incurred due to your access to or use of third-party content, products, or services, except as set forth in an applicable agreement between you and Oracle.

**CAUTION: Use only the guide downloaded from Oracle Help Center.**

## Table of Contents

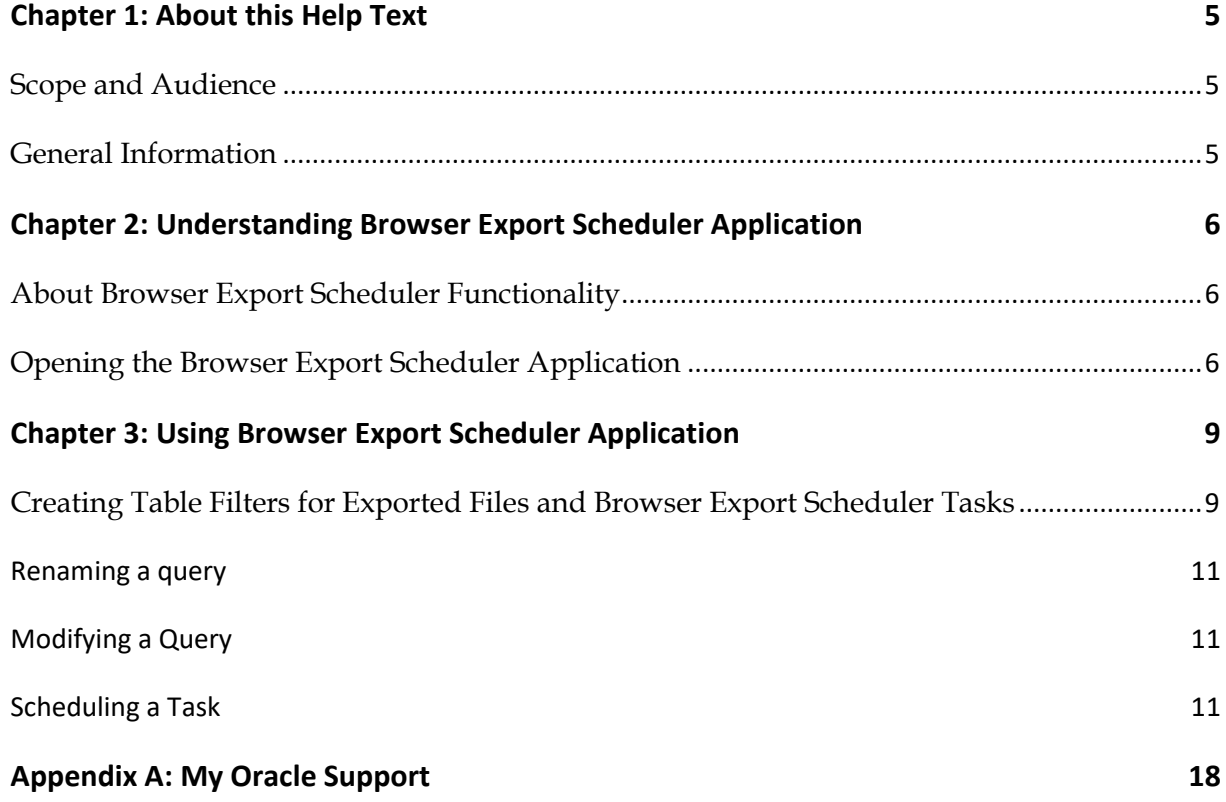

## List of Figures

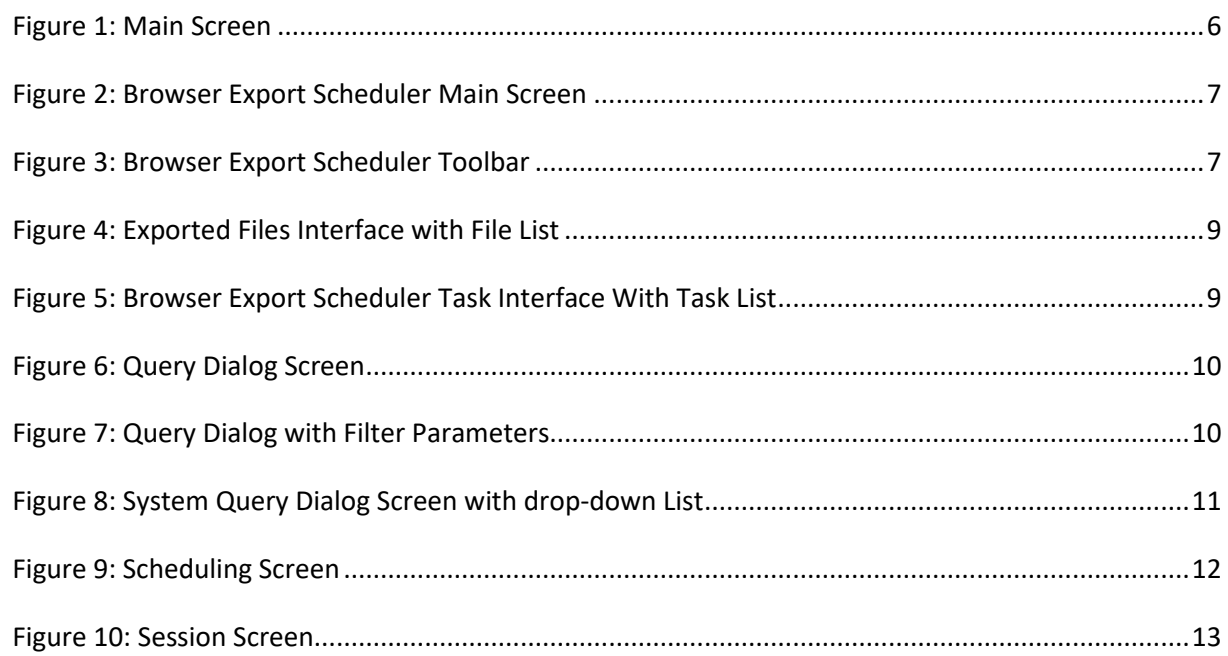

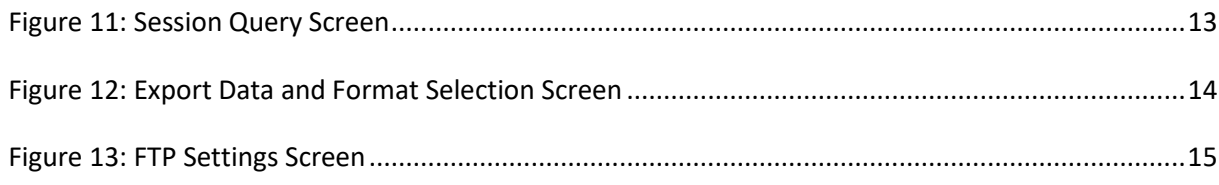

### List of Tables

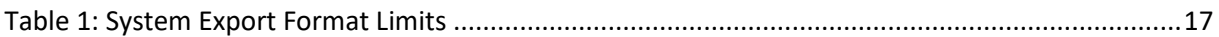

### <span id="page-4-1"></span><span id="page-4-0"></span>**Scope and Audience**

This guide is designed to assist the user, with roles nspUser (read only), nspPowerUser, nspManager and Administrator, in working with the Browser Export Scheduler application. Beginners and experienced users alike should find the information they need to cover important administration activities required to manage the Browser Export Scheduler application.

### <span id="page-4-2"></span>**General Information**

You can find general information about Oracle® Communications Performance Intelligence Center, such as product overview, list of other guides, workstation requirements, login and logout procedures, user preference settings, in the Quick Start Guide. This document is available from the Portal menu or can be downloaded from Oracle Help Center (OHC).

### <span id="page-5-1"></span><span id="page-5-0"></span>**About Browser Export Scheduler Functionality**

Browser Export Scheduler app enables you to manage Browser Export Scheduler tasks. You can browse, create, modify and delete tasks. The current release of Browser Export Scheduler only supports xDR export tasks. Browser Export Scheduler enables you to export xDRs retrieved by using selected queries from either a Session or Network View. You can specify a specific task period such as an hour, day, week, month or only one time. When the result is stored into the database you can browse the files using the Exported Files application. The application utilizes a wizard to guide you through the export process using the navigation buttons (previous / next) on the bottom of each screen. The type of export can be in a variety of formats such as: XML, XLS, CSV, HTML, TXT or ZIP. In addition each export can also be exported using FTP transfer.

**Note:** On the initial screen the previous button is not functional (grayed out).

### <span id="page-5-2"></span>**Opening the Browser Export Scheduler Application**

**Note**: Management Application only supports versions of IE 11.0 or later and Firefox 38 or later. Before using Management Application, turn off the browser pop up blocker for the Management Application site.

The Management Application login screen opens.

**Note:** To log into Management Application, you must have a Management Application userid and password provided by your system administrator.

Once you have logged into Management Application, the Application Board opens.

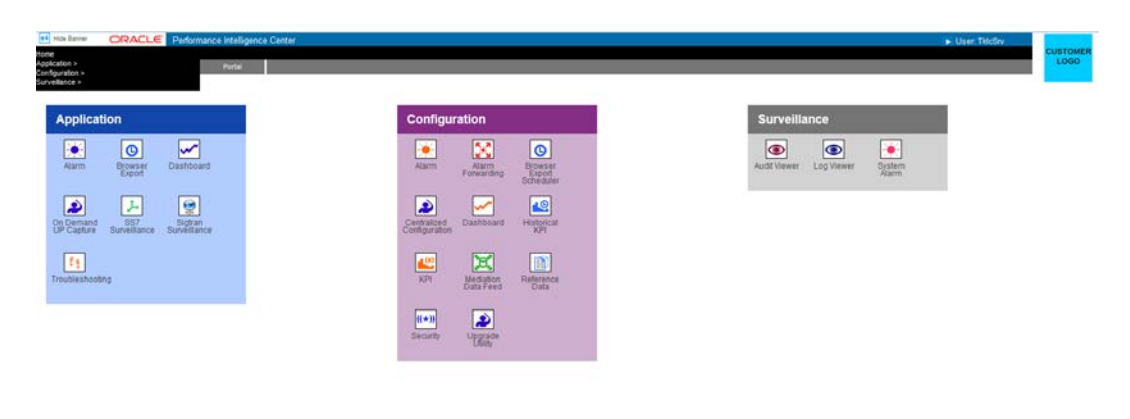

#### Figure 1: Main Screen

<span id="page-5-3"></span>To open the Browser Export Scheduler application, click on the **Browser Export Scheduler** Icon, in the Configuration section of the page. The Main screen opens showing exported files.

#### **Browser Export Scheduler Main Screen**

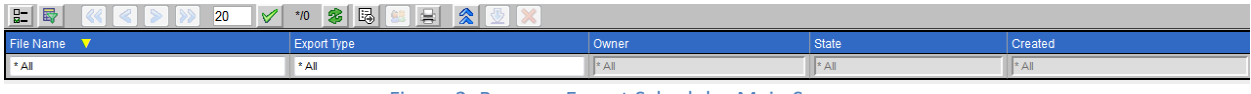

Figure 2: Browser Export Scheduler Main Screen

- <span id="page-6-0"></span>• Menu bar - that has two menus
- Toolbar that provides a variety of feature buttons and filtering options
- Task list table that lists, in table format, scheduled tasks

#### *Menu Bar*

The menu bar provides two menus for exporting xDR sessions.

**Note:** Both the Browser Export and the Browser Export Scheduler applications can have two menu options under the Schedule menu depending on the role that is accessing the application. For the purposes of this help topic, only the Browser Export option is discussed (for the user who has a role of either nspPowerUser or nspManager)

**Note:** Only users with the roles nspPowerUser or nspManager can export files.

- Browser Export opens the list of xDR sessions that have been exported from Troubleshooting. From this screen you can manage the sessions.
- Help provides information about Browser Export and opens online help.

#### *Tool Bar*

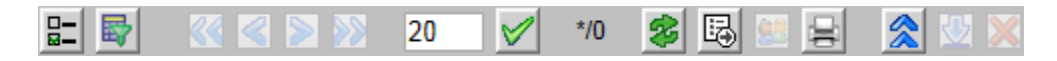

#### Figure 3: Browser Export Scheduler Toolbar

<span id="page-6-1"></span>The tool bar has the following function buttons:

Select Column – enables you to select only those columns which you want to view and the order in which the columns will appear.

Filter - enables you to create filters for scheduled tasks to make searches convenient

First page - clicking this icon takes you to the first screen of task list table (in a multi-page list)

Previous - clicking this icon opens the previous page of the task list table (in a multi-page list)

Next - clicking this icon opens next page of the task list table (in a multi-page list)

Last page - clicking this icon opens the last page of the task list table (in a multi-page list)

Refresh - enables you to refresh the current screen to see all recent changes. Schedule - enables you to schedule tasks.

Record per page -- Can show up to 500 records on a page.

Create Task - Opens the task wizard that enables you to create a scheduled task.

Modify Task - Opens the modify wizard that enables you to modify an existing task.

Delete Task - Deletes an existing task.

### *Record Table*

The record table provides several columns that you can organize your data records. **Note:** The tables that show the tasks are the same and so in these descriptions the term "task" is used. The columns are:

- Task Name shows the name of the scheduled task (this column can be sorted in ascending or descending order)
- Group type of task (export of xDRs which is abbreviated SCN)
- Next Fire Time -shows the time that the task will be next initiated.
- Previous Fire Time shows the time that the task was previously initiated.
- Owner shows the owner/creator of the task
- State Shows state of the object that can be obsolete,normal or modified
- Creation Time shows the date and time when the task was created

# <span id="page-8-0"></span>**Chapter 3: Using Browser Export Scheduler Application**

### <span id="page-8-1"></span>**Creating Table Filters for Exported Files and Browser Export Scheduler Tasks**

You can create filters to use with your files or tasks. Filters enable you to quickly sort through large numbers of files or tasks. Complete these steps to create a filter to be used with a file or task.

1**.** Select a **file** or **task** from the interface. The figures show Exported Files and Browser Export Scheduler screens at the first file record highlighted.

**Note:** The only files that you can view are those that fit your privacy role. For more information on privacy, contact your System Administrator.

2**.** Click the **Filtering** icon on the tool bar.The System Query Dialog screen opens. With the name of the query in the Name field.

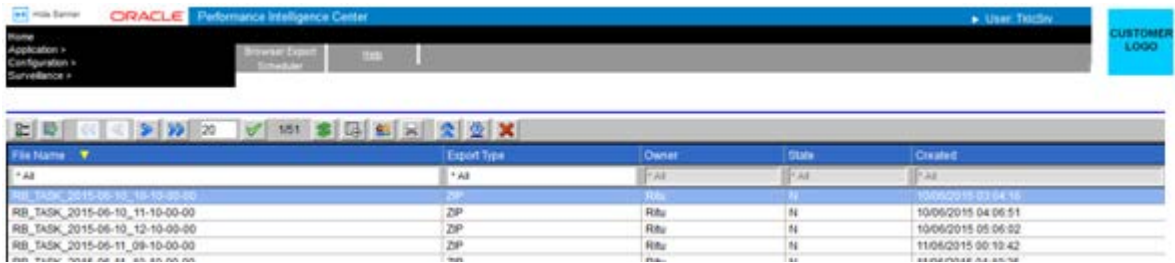

<span id="page-8-2"></span>Figure 4: Exported Files Interface with File List

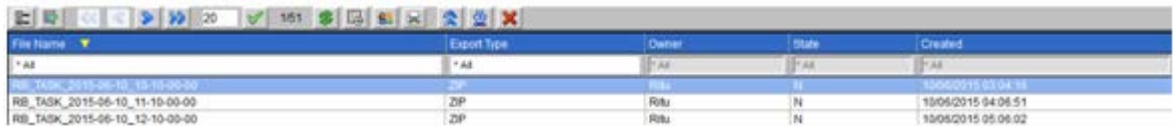

<span id="page-8-3"></span>Figure 5: Browser Export Scheduler Task Interface With Task List

**3.** (Optional) Enter a **Description.**

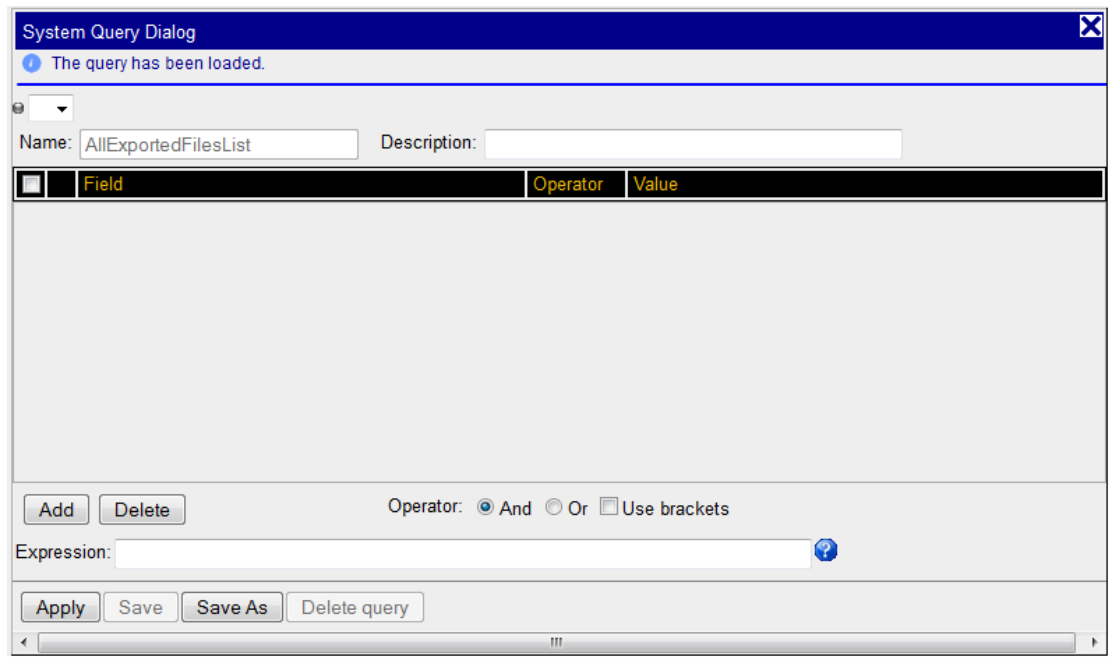

Figure 6: Query Dialog Screen

<span id="page-9-0"></span>4. Click Add to create a condition.

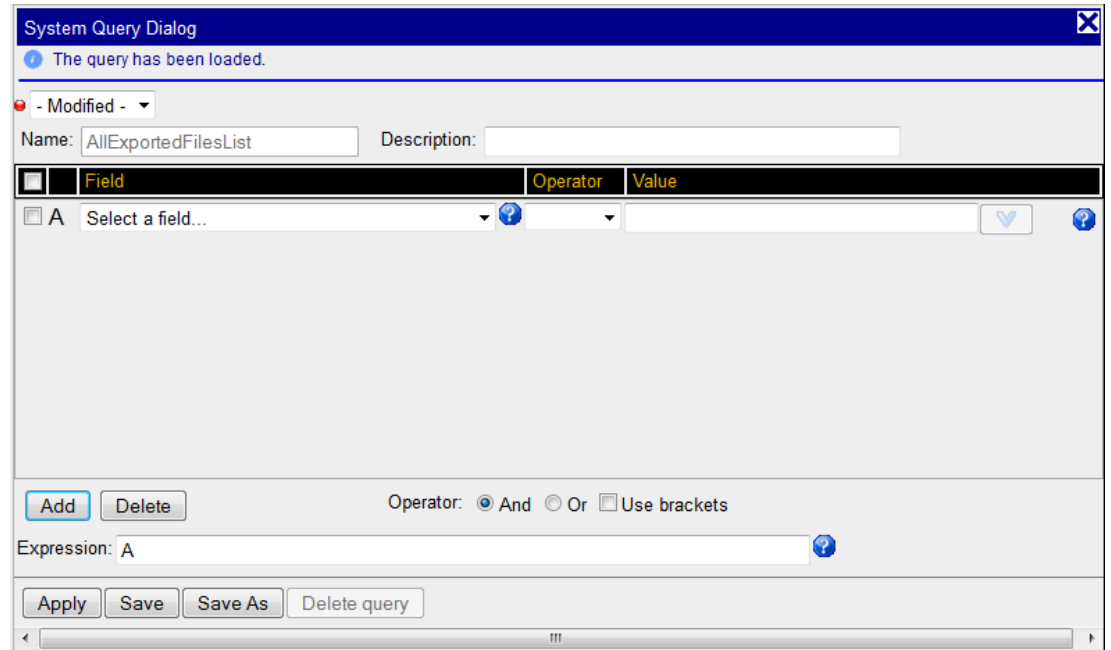

Figure 7: Query Dialog with Filter Parameters

<span id="page-9-1"></span>The filter field changes to Modified and the condition parameters appear shown in the figure.

**Note:** The condition will be added to the expression with the operator "And" or "Or" selected in the radio buttons.

- **5.** Select a **Field, Operator** and **Value** for the condition. Repeat steps 4-5 to create multiple conditions.
- **6.** If needed, manually edit the **expression** in the expression field.

**7.** To save the filter to be used with files, click **Save As.**

Note: To use the filter for immediate use without saving, click Apply.

### <span id="page-10-0"></span>**Renaming a query**

When you rename an existing query, a new query is created. As a result, two queries will exist. One with the old name and one with the new name.

### <span id="page-10-1"></span>**Modifying a Query**

Complete these steps to modify a query.

- 1. Click **filtering** on the tool bar. The System Query Dialog Screen opens..
- 2. Select the query from the query drop-down list

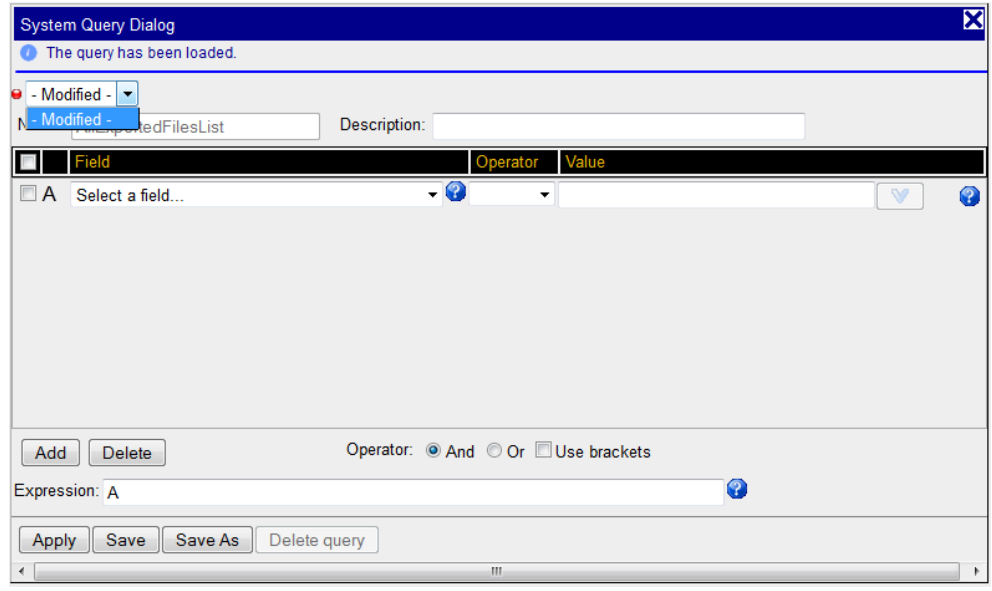

Figure 8: System Query Dialog Screen with drop-down List

- <span id="page-10-3"></span>3. Make the necessary modifications.
- <span id="page-10-2"></span>4. Click Save Query. The query is modified.

### **Scheduling a Task**

Browser Export Scheduler enables you to schedule tasks and download results of those programs so that you can schedule xDR exports at defined intervals including hourly intervals.

**Note:** One user can schedule up to a maximum of 10 tasks. You are prompted if you exceed the number of allowed tasks.

**Note:** The privacy settings associated with your role dictate which created tasks are displayed.

#### **Creating a Scheduled Task**

The Browser Export Scheduler application enables you to schedule tasks for specific times. Complete these steps to create a scheduled task.

1. From the main page that shows the tasks, click the **Create Task** icon located on the tool bar. The Scheduling screen appears.

Note: A red x beside the field signifies that the field is not filled in correctly.

2. Type in the Name of the Task

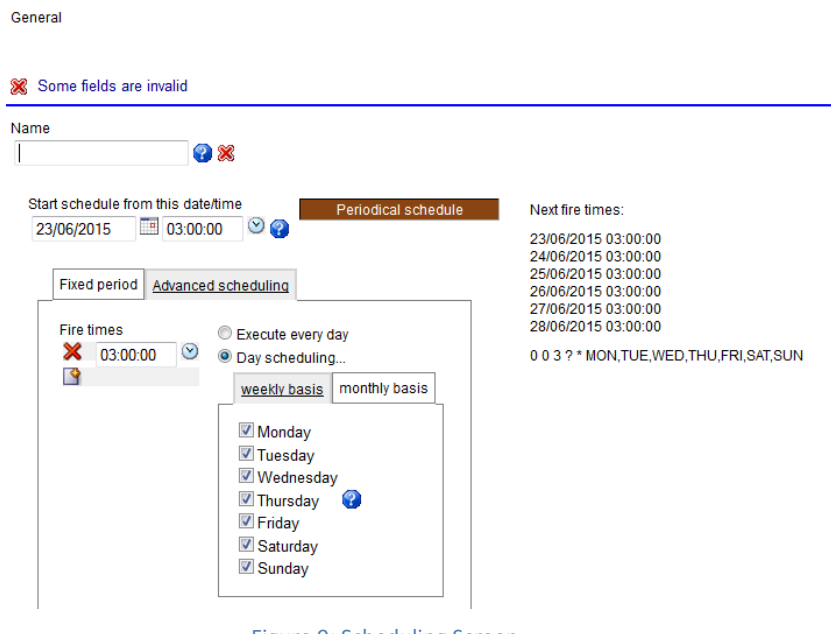

Figure 9: Scheduling Screen

<span id="page-11-0"></span>3. In the Start at section, select the Date and Time when the task will be initiated.

Note: The start time and date can be selected by clicking on the calendar and the clock icons to the right of each field.

Note: The time the task is initiated must be newer than the current time.

4. Select the time interval (hour, day, week, month or one time only)

Note: The export folder must be maintained. If the folder gets too full, random results can occur when scheduling a task for "every hour."

Note: The screen changes for each interval selected.

5. Click the Next. The session screen appears

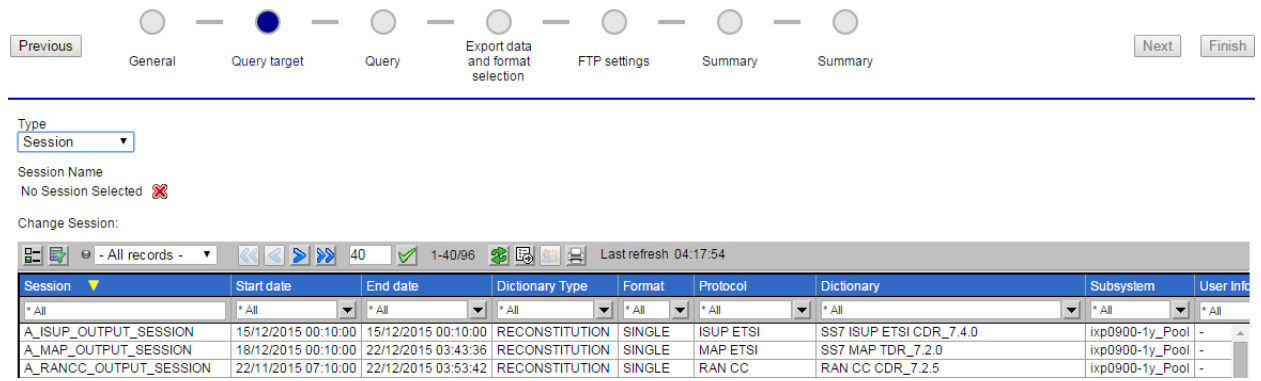

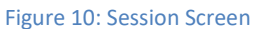

<span id="page-12-0"></span>**Note**: 1. Last calculated time shown as a tooltip for Start date, End date columns denotes the last update time from Mediation

2. Last refresh in the toolbar displays the last refresh time of the list

- 6. Select a Session.
- 7. Click Next. The session query screen opens. Where you select the filter query for the task. At this step you can also create a new filter query by clicking the Filter icon on the tool bar.

| Previous                                            | General | $\sim$<br>$\frac{1}{2} \left( \frac{1}{2} \right) \left( \frac{1}{2} \right) \left( \frac$<br>Query target | Query                    | Export data<br>and format<br>selection | $\frac{1}{2} \left( \frac{1}{2} \right) \left( \frac{1}{2} \right) \left( \frac$<br><b>FTP</b> settings | $\frac{1}{2}$<br>Summary | Summary      |                | <b>Next</b> | Finish |
|-----------------------------------------------------|---------|----------------------------------------------------------------------------------------------------|--------------------------|----------------------------------------|----------------------------------------------------------------------------------------------------|--------------------------|--------------|----------------|-------------|--------|
| Query Name<br>new                                   |         |                                                                                                    |                          |                                        |                                                                                                    |                          |              |                |             |        |
| Change Query:                                       |         |                                                                                                    |                          |                                        |                                                                                                    |                          |              |                |             |        |
| 多喝<br>日野<br>- 남<br>9/8<br>10<br>M<br>2 <sub>7</sub> |         |                                                                                                    |                          |                                        |                                                                                                    |                          |              |                |             |        |
| Query Name V                                        |         |                                                                                                    | <b>Query Description</b> |                                        |                                                                                                    | Owner                    | <b>State</b> | <b>Created</b> |             |        |
| $\star$ All                                         |         | $^*$ All                                                                                                    |                          |                                        |                                                                                                    |                          |              |                |             |        |
| blank                                               |         |                                                                                                    |                          |                                        |                                                                                                    | <b>Nitin</b>             | N            | 20/11/2015     |             |        |
| new                                                 |         |                                                                                                    |                          |                                        |                                                                                                    | divya                    | N            | 19/11/2015     |             |        |

Figure 11: Session Query Screen

<span id="page-12-1"></span>8. Select the Query to be used.

Note: If the selected query result is huge then the export may take time. Exported File would be visible only when the export is complete.

9. Click Next. The Export data and format selection screen appears.

#### Export data and format selection Start Period Offset End Period Offset Dav Hour Minute Day Hour Minute Ω  $\overline{7}$  $\overline{0}$  $\overline{0}$  $\overline{0}$  $\overline{0}$  $\overline{0}$ Export type Export records All records **√** with SU  $\odot$  XMI Ω First N records  $\odot$  xi s  $\sqrt{f}$  full  $\odot$  CSV decoding File name Q  $^{\circ}$  HTML Ω test1  $\odot$  TXT Title  $\frac{1}{2}$ 2  $\Box$  test1 Ω Comment 2 Exported data will be: Stored in the NSP database Stored using FTP

Figure 12: Export Data and Format Selection Screen

### <span id="page-13-0"></span>**Note**:

- ZIP is only available for users with nspPowerUser role.
- ZIP is not available for the current page option.
- ZIP is available for single dictionary queries only.
- The SU and Full Decoding options are only available for users with nspManager Role.

• The Stored in the Management Application database option is only available for users with nspPower User role.

10. Select Start Period Offset **and** End Period Offset **for the task**.

The start time must be greater than the end time.

The values must be between 0-365, 0-23 and 0-59.

11. Select the Export records option.All records to be included or enter a number for the first "N" records to be

### included.

**Note**: The number of records is limited by system constraints (see system constraints).

- 12. Enter or keep the File Name.
- 13. (Optional) Select if you want the title name to appear at the beginning of the file (depending on the format used).
- 14. (Optional) You can enter a comment to provide extra information about the file. (It can also appear in the file result

depending on the format used.)

15. Select where you want the task stored. Management Application Database or to a particular site (FTP) Note: When you select the Stored in the Management Application database option with the ZIP format an xDR session is created which can be viewed in Troubleshooting.

16. Select the Export type (format).

Note:

• ZIP format is not available form queries with multiple dictionaries.

- SU and full decoding options are available only with the text (TXT) or ZIP format. For ZIP format when SU is chosen, the full decoding option is automatically selected.
- SU and full decoding options are only available for users with nspManager privileges.

17. Click Finish. The task appears in the task table.

If the database option is selected and is successfully executed, the task is stored in the Management Application database with the date and time in the suffix of the file name.

#### *Configuring FTP Settings for a Scheduled Task*

The Browser Export Scheduler application enables you to export tasks using FTP. Complete these steps to configure the settings for FTP export.

1. From the Export data and format selection screen, select **Stored using FTP** . To a particular site (FTP)

FTP settings

- 2. Click **Next.** The FTP Settings screen appears.
- 3. Click **Finish.** The task appears in the task table.

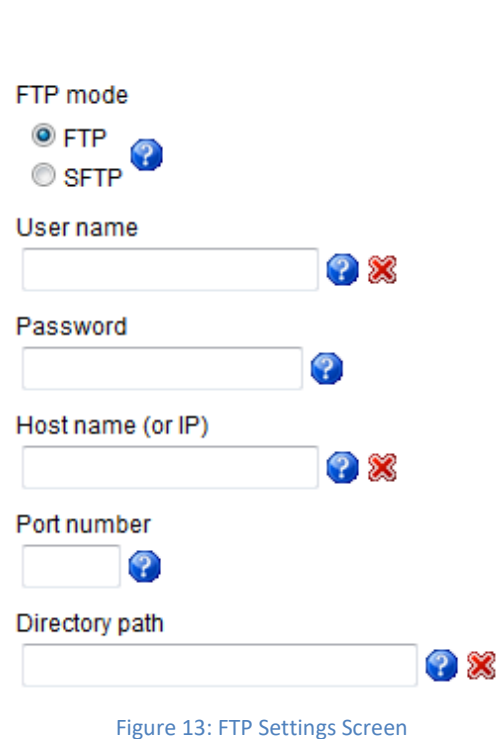

<span id="page-14-0"></span>4. Select FTP mode. FTP or SFTP

Note: When choosing a sftp server, if you need to configure it, see the installation document.

- 5. Enter the User Name for login.
- 6. Enter the Password for the login.
- 7. Enter the Host Name or an IP Address.
- 8. Enter the Port Number if there is one.
- 9. Enter the Directory Path (if needed).

10. Click Next.

The result of the export is sent to the FTP or SFTP with the Suffix of the date and time. For example: *yyyy-mm-dd\_hh\_mm\_Name.*

### **Modifying a Task**

Complete these steps to modify a task.

- 1. Select the **task** to be modified from the *Task List.*
- 2. Click **Modify.**
- 3. Make the necessary modifications.
- 4. Click **Apply.**The changes are saved.

### **Deleting a Task**

Complete these steps to delete a task from a Task List

- 1. Select the **task** to be modified from the *Task List.*
- 2. Click **Delete.**
- 3. Click **OK.** The query is deleted and the results are stored in the database.

### **Exporting the Content of the Task List**

Complete these steps to export the content of a task list.

- 1. Click **Export** on the tool bar.
- 2. Select the **Choice of data** to be exported. You can choose:
	- a) Current page
	- b) All results
	- c) First records

**Note:** If you select *First records* type in a number for the number of records that will be exported. For example, entering the number 100 designates that only the first 100 records are to be exported.

**Note:** The export folder must be maintained. If the folder gets too full, random results can occur when scheduling a task for "every hour."

**Note:** Any session name created for this file is greater than 30 characters is truncated.

- 3. (Optional dependent on export format) Select "Enter" a title and enter the title of the export.
- 4. (Optional-dependent on export format) You can select whether to have the title inserted at the beginning of the exported file by selecting the option by the Title field.
- 5. (Optional-dependent on export format) You can type a comment or description in the Comments field.

**Note:** The file is saved in the same extension type as in the list.

- 6. Select the format type in the *Choose an Export Type* section: Formats are listed here:
	- a) XML
- b) XLS
- c) CSV
- d) HTML
- e) TXT
- 7. Click **Export** to make the export effective.

### **System Export Constraints**

The table shows the system export limits for each format for one task.

<span id="page-16-0"></span>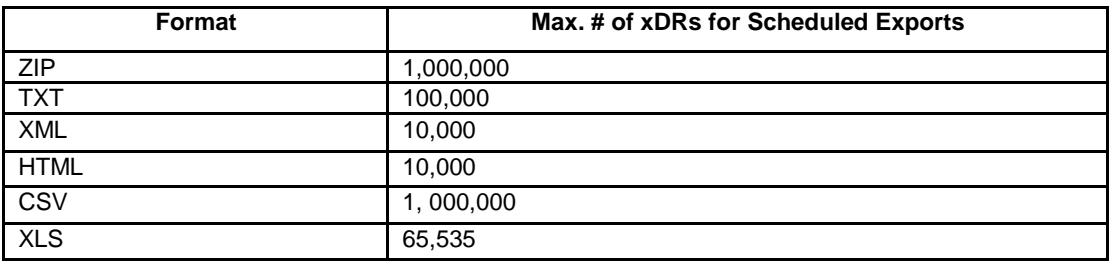

Table 1: System Export Format Limits

<span id="page-17-0"></span>MOS [\(https://support.oracle.com\)](https://support.oracle.com/) is your initial point of contact for all product support and training needs. A representative at Customer Access Support (CAS) can assist you with MOS registration.

Call the CAS main number at 1-800-223-1711 (toll-free in the US), or call the Oracle Support hotline for your local country from the list at [http://www.oracle.com/us/support/contact/index.html.](http://www.oracle.com/us/support/contact/index.html) When calling, make the selections in the sequence shown below on the Support telephone menu:

- 1. Select 2 for New Service Request
- 2. Select 3 for Hardware, Networking and Solaris Operating System Support
- 3. Select 2 for Non-technical issue

You will be connected to a live agent who can assist you with MOS registration and provide Support Identifiers. Simply mention you are a Tekelec Customer new to MOS.

MOS is available 24 hours a day, 7 days a week.